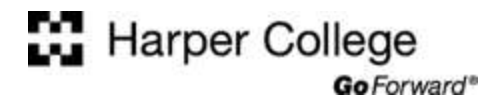

# **Blackboard Discussion Board Tutorial**

#### **Step 1**

Click on the "Discussions" link located in the navigation area.

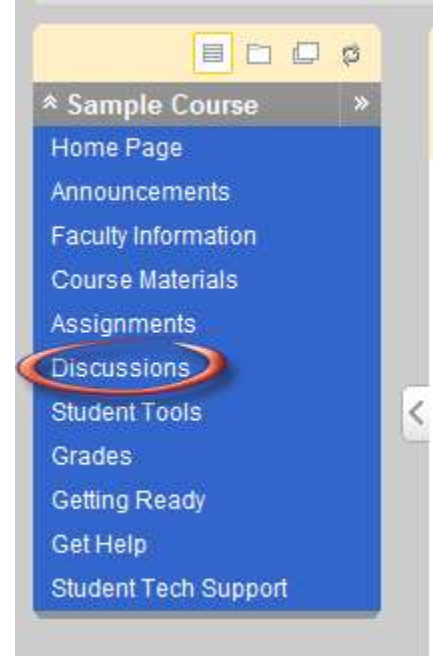

## **Step 2**

Click on the name of the **Forum** in which you would like to participate.

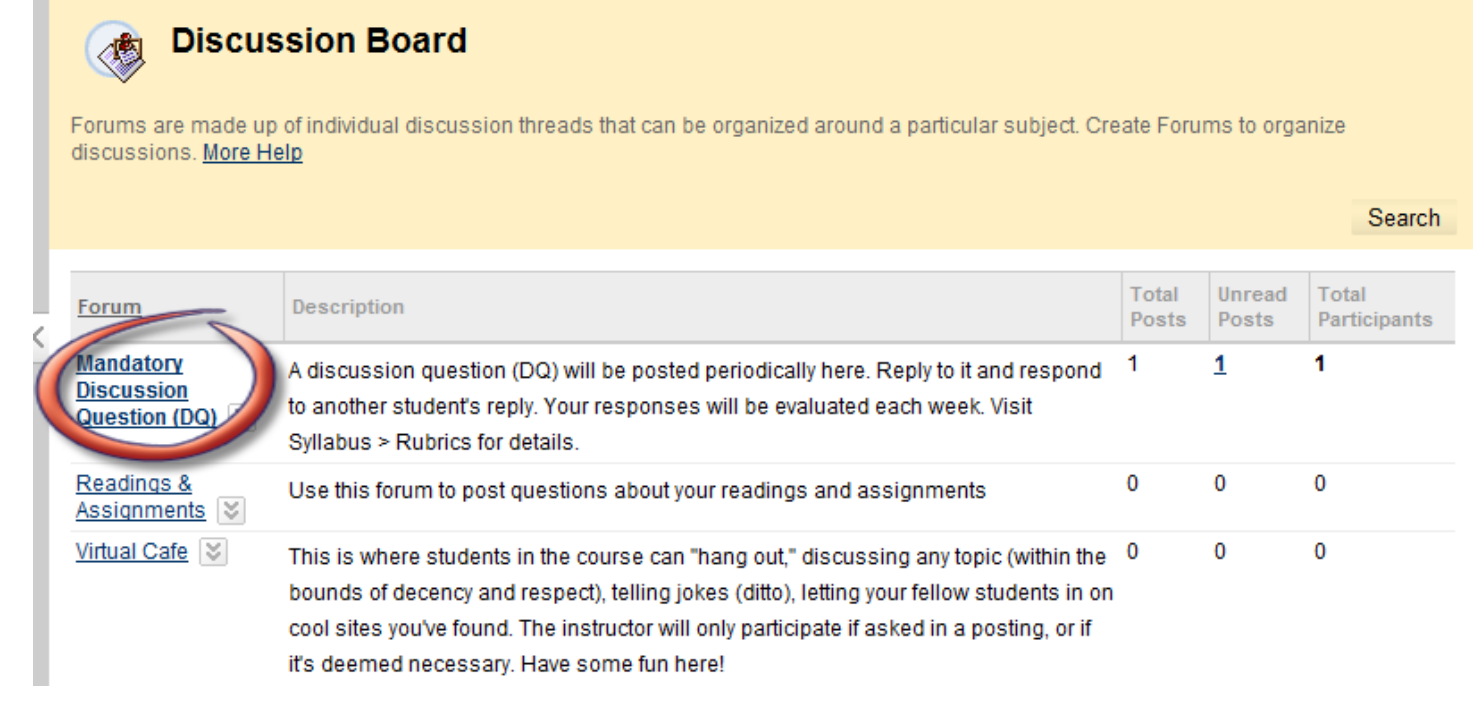

### **Step 3**

The forum displays. To **add a new thread** (start a new discussion related to the general forum topic), click on the **Create Thread** button and skip to Step 5.

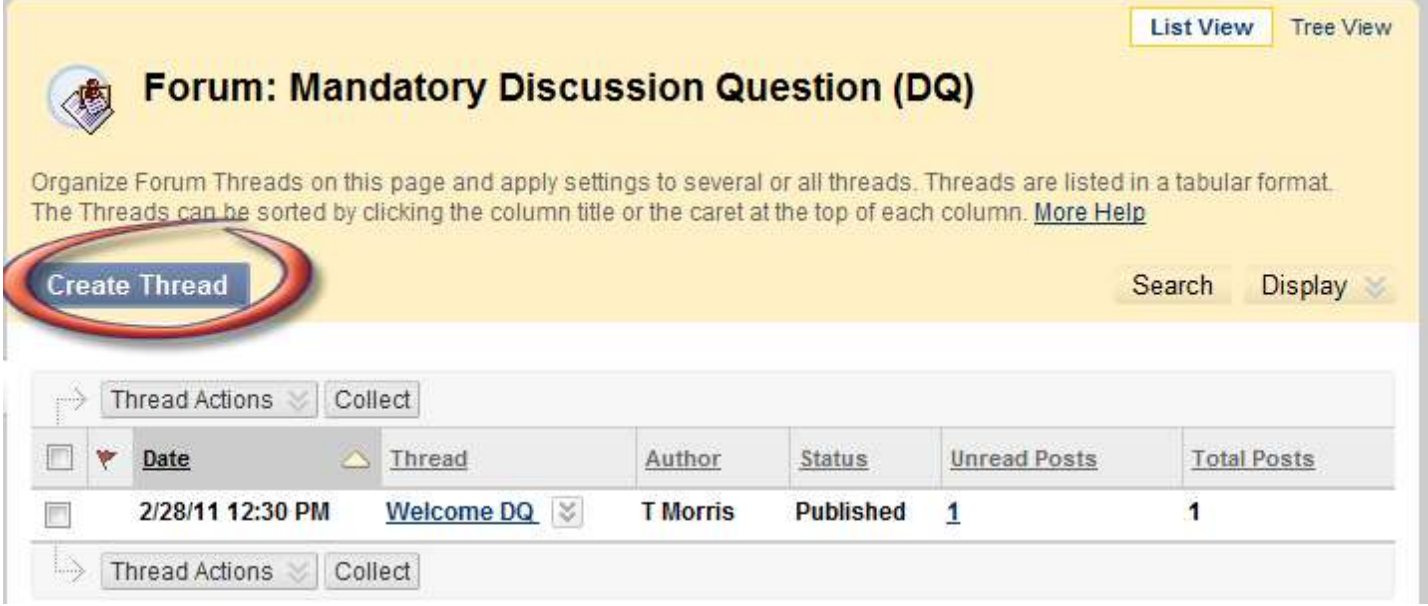

To read posted messages, click on the message thread link.

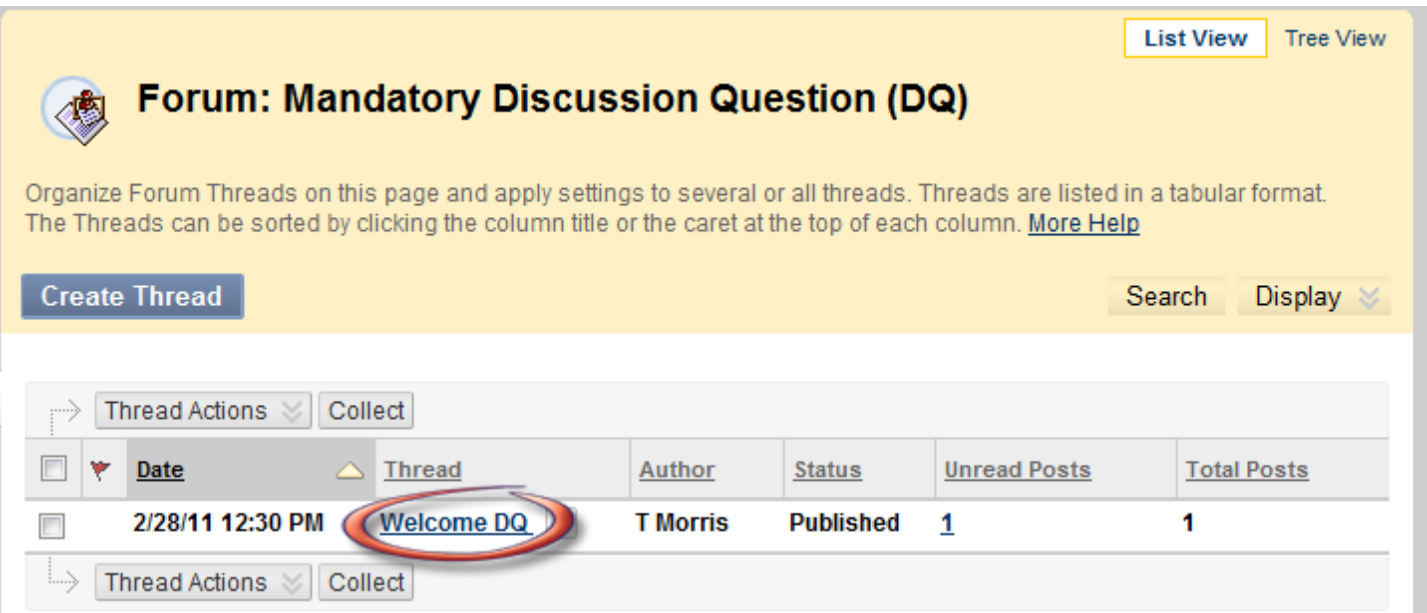

## **Step 4**

The Thread Detail screen displays with a display of the messages in the thread and the first message in the thread. Depending on your settings and the number of messages already posted in the thread, you may need to scroll down the page to read the message. To reply to the message, click the **Reply** button. To view another message, click on the subject of the message

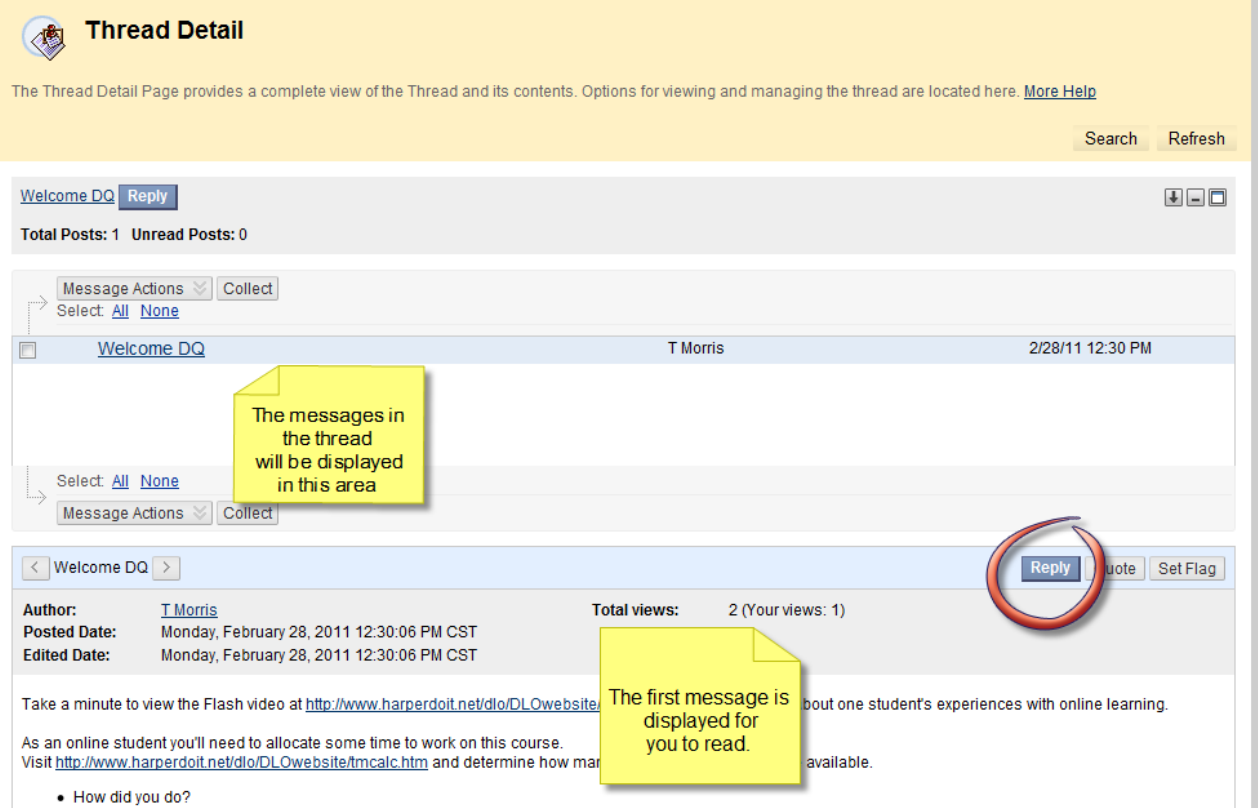

### **Step 5**

Modify the subject if needed and type your response in the message area. Notice that there are some word processing tools available for you to use. Click the **Submit** button to post your message. If you have changed your mind and do not want to post a message, click the **Cancel** button.

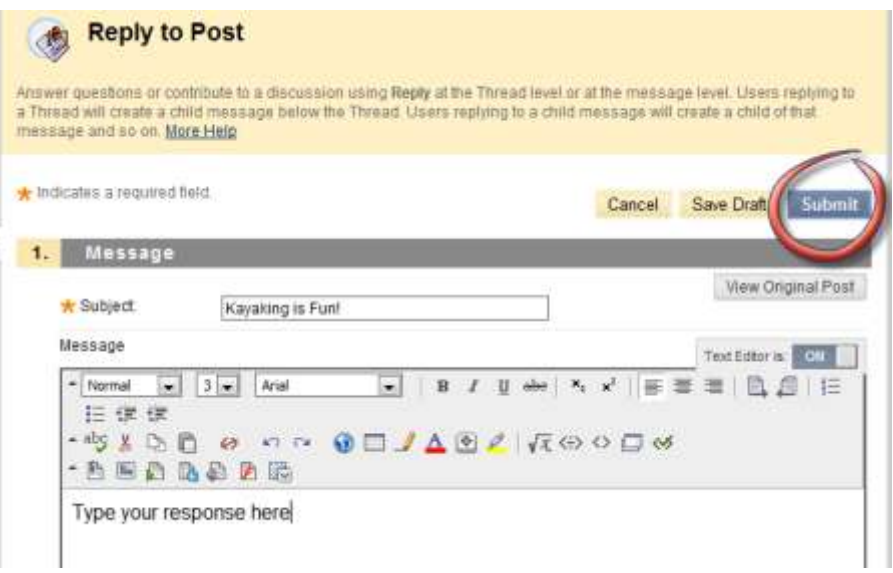